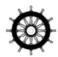

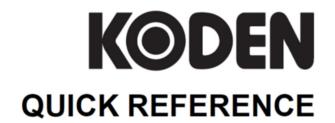

**MARINE RADAR** 

**MDC-7000P** 

**SERIES** 

**MDC-7900P** 

**SERIES** 

- This page intentionally left blank.-

### MDC-7000P/7900P Series Quick Reference Doc No: 0093169008

#### **Document Revision History**

| No. | Doc. No Rev. No. | Date Revised | Revised Content                                                                                             |
|-----|------------------|--------------|----------------------------------------------------------------------------------------------------|
|     |                  | (Y/M/D)      |                                                                                                    |
| 0   | 0093169008-00    | 2015/10/19   | First edition                                                                                               |
| 1   | 0093169008-00A   | 2016/03/08   | Wording                                                                                                    |
| 2   | 0093169008-00B   | 2016/06/20   | Revised document code of cover                                                                              |
| 3   | 0093169008-00C   | 2016/09/28   | USB Mouse/Trackball Operation Addition,<br>Corrected Chapter 1, 1.14 Target trail => Trail,<br>3.4 Addition |
| 4   | 0093169008-00D   | 2020/11/02   | Cover                                                                                                    |
| 5   | 0093169008-01    | 2021/07/21   | Compliant with BAM standard IEC 62923                                                                       |
| 6   | 0093169008-02    | 2023/10/19   | Compliant with standard IEC62288 ed3.0                                                                      |
| 7   |                  |              |                                                                                                    |
| 8   |                  |              |                                                                                                    |
| 9   |                  |              |                                                                                                    |
| 10  |                  |              |                                                                                                    |

#### **Document No. Revised Version Norm**

When part of the document needs to be revised, the document has advanced revision number.

The document No. is indicated at the lower right side on the cover and at the left or right side of the footer region of each page.

© 2015-2023 Koden Electronics Co., Ltd. All rights reserved.

No part of this publication may be reproduced, transmitted, translated in any from by any means without the written permission of Koden Electronics Co., Ltd. The technical descriptions contained in this publication are subject to change without notice. Koden assumes no responsibility for any errors, incidentals or consequential damages caused by misinterpretation of the descriptions contained in this publication.

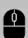

USB Mouse / Trackball can be connected to this radar display.

Mouse icon to the left will be referenced throughout this document for references on mouse / trackball operation.

0093169008-02

### Contents

|        | Docu   | i                                           |      |
|--------|--------|---------------------------------------------|------|
|        | Cont   | tents                                       | ii   |
| Chanta | r 1    | Dadar Pasia Operation                       | 1 1  |
| Chapte | 1.1    | Radar Basic Operation                       |      |
|        | 1.1    | Power ON                                    |      |
|        |        | Power OFF                                   |      |
|        | 1.2    | Change Brilliance and Day/Night mode        |      |
|        | 1.2    | Display Brilliance                          |      |
|        |        | Operation unit Brilliance                   |      |
|        |        | Day/Night mode                              |      |
|        | 1.3    | Transmission                                |      |
|        |        | Transmission ON                             |      |
|        |        | Transmission OFF                            |      |
|        | 1.4    | Change range scale                          |      |
|        | 1.5    | Adjust receiver gain (GAIN)                 |      |
|        |        | Selection of MAN GAIN and AUTO GAIN         |      |
|        |        | Adjustment of GAIN                          | 1-5  |
|        | 1.6    | Reject sea clutter (anti-SEA)               | 1-5  |
|        |        | Selection of MAN SEA and AUTO SEA           | 1-5  |
|        |        | Adjustment of SEA                           | 1-6  |
|        | 1.7    | Reject rain/snow clutter (anti-RAIN)        | 1-6  |
|        |        | Changing method of CFAR and MAN             | 1-6  |
|        |        | RAIN MAN (manual) adjustment                | 1-7  |
|        |        | CFAR (Constant False Alarm Rate) adjustment | 1-7  |
|        | 1.8    | Change transmission pulse width (SP/LP)     | 1-8  |
|        | 1.9    | Select display Mode                         | 1-8  |
|        | 1.10   | Cross cursor operation                      | 1-9  |
|        | 1.11   | Measurement of distance by VRM              | 1-9  |
|        | 1.12   | Measurement of bearing by EBL               | 1-10 |
|        | 1.13   | Measurement of bearing and distance by ERBL | 1-11 |
|        | 1.14   | Trail                                       | 1-11 |
|        |        | Trail ON/OFF and change Trail time          | 1-11 |
|        |        | Change motion mode                          | 1-12 |
| Chapte | r 2 Ta | arget (AIS and TT)                          | 2-1  |
|        | 2.1    | Enable AIS function                         | 2-1  |
|        | 2.2    | AIS Active/Sleep                            | 2-1  |

|      | 2.3     | Set Input range                      | 2-2 |
|------|---------|--------------------------------------|-----|
|      | 2.4     | Set AIS filter                       | 2-2 |
|      | 2.5     | Enable TT function                   | 2-3 |
|      | 2.6     | Manual acquisition                   | 2-3 |
|      | 2.7     | Delete TT Target                     | 2-3 |
|      | 2.8     | Delete All TT Target                 | 2-4 |
|      | 2.9     | Display Target Information           | 2-4 |
| Chap | ter 3 O | ther Setting                         | 3-1 |
|      | 3.1     | Vector Relative/True                 | 3-1 |
|      | 3.2     | Vector time                          | 3-1 |
|      | 3.3     | CPA/TCPA Alarm                       | 3-2 |
|      | 3.4     | LISB Mouse/Trackhall Basic Operation | 3-3 |

- This page intentionally left blank.-

# **Chapter 1 Radar Basic Operation**

### 1.1 Power ON/OFF

#### **Power ON**

1 Press POWER ON/OFF key. Radar system is turned on with beep sound.

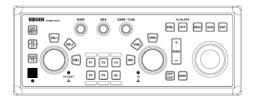

After power on, radar model name and preheating countdown time will appear on the center of the display.

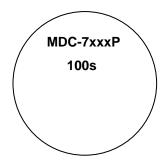

The brilliance of the display is set to the previous value of the last power off.

During operation, "POWER LAMP" under POWER ON/OFF key lights up red.

#### **Power OFF**

**1** Press POWER ON/OFF key for three seconds.

"SHUTDOWN" message appears on the center of the display, and few seconds. later will completely power off.

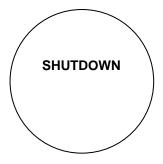

After radar has been turned off, wait at least five seconds before turning it back on.

0093169008-02

# 1.2 Change Brilliance and Day/Night mode

#### **Display Brilliance**

1 Press BRILL key. The BRILL adjustment window will appear on the upper left of the display.

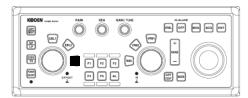

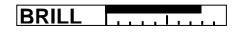

BRILL adjustment window

**2** Turn EBL knob to adjust the display brilliance.

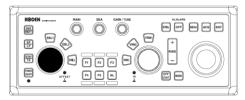

#### **Operation unit Brilliance**

1 Press PANEL key. The PANEL adjustment window will appear on the upper left of the display.

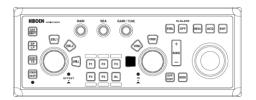

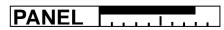

PANEL adjustment window

2 Turn VRM knob to adjust the panel brilliance.

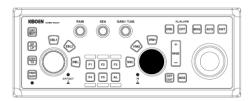

#### Day/Night mode

1 Press DAY/NIGHT key.

When DAY/NIGHT key is pressed, Day mode and Night mode change alternately.

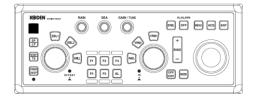

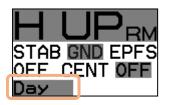

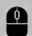

For setting Day/Night mode, move the cursor to DAY or NIGHT and click the **left button**.

1-2 0093169008-02

# 1.3 Transmission

#### **Transmission ON**

1 Press STBY/TX key. Radar system will start transmission.

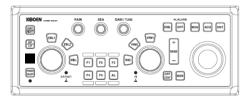

The status of Standby changes to Transmit at upper left of the display.

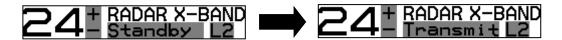

#### **Transmission OFF**

Press STBY/TX key to stop transmission.
The status of TRANSMIT returns to STANDBY at upper left of the display.

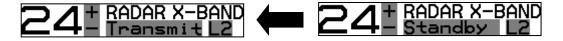

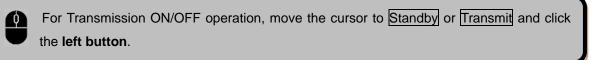

0093169008-02

#### 1.4 Change range scale

- 1 Press RANGE + key. The picture zoom out, and to observe a wider area.
- 2 Press RANGE – key. The picture zoom in, and to observe closer to Antenna position.

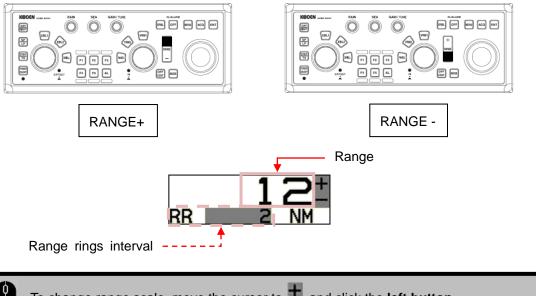

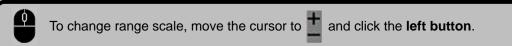

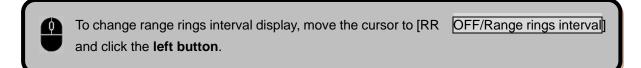

#### 1.5 Adjust receiver gain (GAIN)

### Selection of MAN GAIN and AUTO GAIN

GAIN knob is pressed, AUTO GAIN and MAN GAIN change alternately. 1

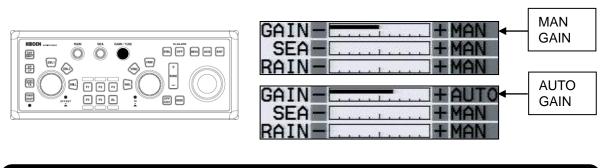

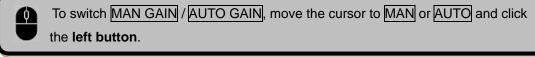

1-4 0093169008-02

#### **Adjustment of GAIN**

When MAN GAIN is selected, GAIN can be adjusted manually.

- 1 Turn GAIN knob clockwise to increase receiving gain.
- 2 Turn GAIN knob counterclockwise to decrease receiving gain.

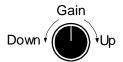

When AUTO GAIN is set, [GAIN] is adjusted automatically.

AUTO GAIN may remove weak target echoes, or too much sea clutter may be on the display, turn GAIN knob clockwise or counterclockwise to adjust AUTO GAIN effectively.

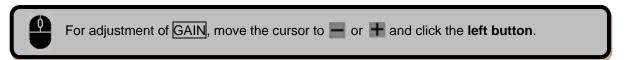

## 1.6 Reject sea clutter (anti-SEA)

#### Selection of MAN SEA and AUTO SEA

1 SEA knob is pressed, AUTO SEA and MAN SEA change alternately.

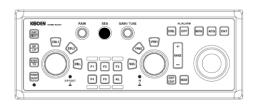

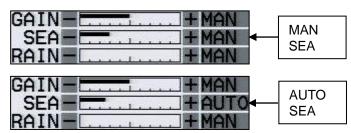

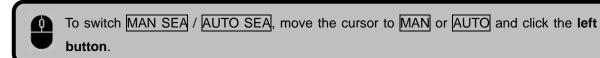

0093169008-02 1-5

#### **Adjustment of SEA**

When MAN SEA is selected, anti-SEA can be adjusted manually.

- 1 Turn SEA knob clockwise to increase anti-sea clutter effect.
  Turn SEA knob counterclockwise to decrease anti-sea clutter effect.
- 2 Turn SEA knob clockwise until even low (weak) SEA clutter is displayed by observing the display.
- **3** Adjust SEA knob from time to time to get low (weak) SEA clutter on the display as intensity of sea clutter changes as time passes.

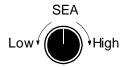

When AUTO SEA is set, anti-SEA is adjusted automatically.

AUTO SEA may erase weak target echoes. If excessive sea clutter erasing or too much clutter is observed, turn SEA knob clockwise or counterclockwise to adjust AUTO SEA effectively.

#### Note:

• If anti-SEA and anti-RAIN are used in combination, then small targets will be less visible.

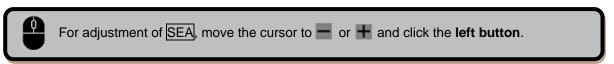

# 1.7 Reject rain/snow clutter (anti-RAIN)

#### Changing method of CFAR and MAN

1 RAIN knob is pressed, MAN and CFAR change alternately.

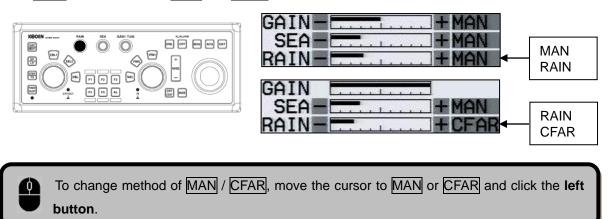

1-6 0093169008-02

#### RAIN MAN (manual) adjustment

1 Turn RAIN knob clockwise to increase anti-clutter effect.

Turn RAIN knob counterclockwise to decrease anti-clutter effect.

Turn GAIN knob clockwise until sea clutter is visible on the display.

**RAIN** 

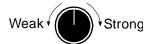

- 2 Use anti-SEA (AUTO SEA or MAN SEA).
- While observing the display, suppress RAIN clutter outside of anti-SEA effective area by turning RAIN knob clockwise. Adjust RAIN so that sea clutter is lightly visible.
- 4 Intensity of RAIN clutter is affected by weather. Adjust by RAIN knob according to weather change by watching the display.

#### Note:

- In typical environment RAIN should be turned all the way down via RAIN knob, and no white level should be indicated by RAIN window.
- Turning the knob to the right shows profiles of the targets hidden in the rain/snow image, but care shall be taken that small target may be hidden and not displayed.
- Small target becomes harder to detect when RAIN is used together with SEA.

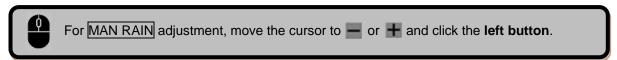

#### **CFAR (Constant False Alarm Rate) adjustment**

1 Turn RAIN knob clockwise to increase anti-clutter effect.

Turn RAIN knob counterclockwise to decrease anti-clutter effect.

RAIN

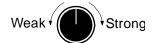

2 Turn RAIN knob clockwise to get even low (weak) clutter while watching the display.

#### Note:

- In typical environment CFAR should be turned all the way down via RAIN knob, and no white level should be indicated by CFAR window.
- Turning the knob to the right shows the targets hidden in the rain/snow image, but care shall be taken that small target may be hidden and not displayed if over adjusted.

0093169008-02 1-7

- If there are strong echo targets such as in the harbor or channel, CFAR tends to suppress targets excessively. In that case, change CFAR to MAN and use MAN SEA in addition.
- In case of CFAR mode, the gain adjustment is not possible.

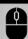

For CFAR adjustment, move the cursor to en or end and click the left button.

## 1.8 Change transmission pulse width (SP/LP)

1 Press SP/LP key. Two different pulse widths are toggled by pressing SP/LP key.

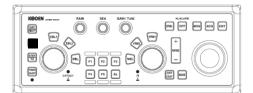

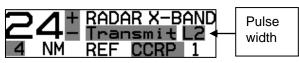

9

To change transmission pulse width, move the cursor to S1, S2, M1, M2, M3, L1, L2 or L3 and click the **left button**.

# 1.9 Select display Mode

1 Press MODE key.

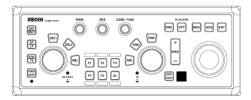

The display mode changes in following order by pressing MODE key.

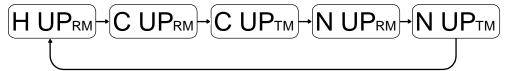

To change display mode, move the cursor to H UPRM, C UPTM, C UPRM, N UPTM or N UPRM and click the **left button**.

1-8 0093169008-02

# 1.10 Cross cursor operation

1 Move the cross cursor with trackball.

The cross cursor moves to the trackball turning direction.

The information data of cross cursor is displayed at lower right of the display.

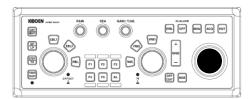

2 Press ENT key (while pressing OFF key) to return cross cursor to the reference point position.

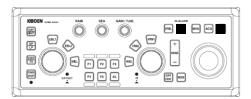

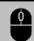

Cross cursor can be moved with the mouse / trackball.

# 1.11 Measurement of distance by VRM

1 Press VRM1 or VRM2 key to display VRM1 or VRM2 circle.

The color of selected VRM key on the operating panel changes to red.

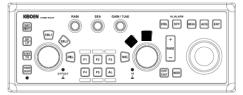

The distance to the target is indicated on the lower right of the display.

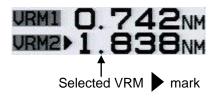

2 Turn VRM knob clockwise or counterclockwise, respectively.

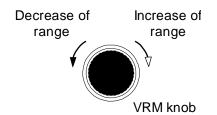

0093169008-02 1-9

3 Another press of selected VRM1 or VRM2 key, and the VRM circle disappears.

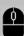

Move the cursor to **URM1** or **URM2** and click the **left button**. Then the VRM1 or VRM2 circle changes to display or non-display.

The selected VRM radius can be changed by turning the mouse wheel.

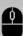

Move the cursor to the VRM1 or VRM2 circle. Move the mouse while holding the **left button** down and release the **left button** to change the VRM radius.

# 1.12 Measurement of bearing by EBL

1 Press EBL1 or EBL2 key to display EBL line.

The color of selected EBL key on the operating panel changes to red.

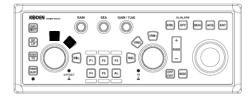

The bearing value to the target is indicated on the lower left of the display.

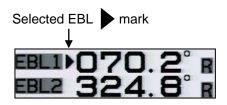

2 Turn EBL knob to adjust the line on the desired target.

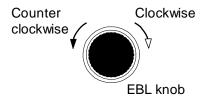

3 Another press of selected EBL1 or EBL2 key, and the EBL line disappears.

1-10 0093169008-02

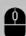

Move the cursor to **EBL1** or **EBL2** and click the **left button**. Then the EBL1 or EBL2 line changes to display or non-display.

Bearing of the selected EBL can be changed by turning the mouse wheel.

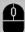

Move the cursor to the EBL1 or EBL2 line. Move the mouse while holding the **left button** down and release the **left button** to change the bearing of EBL.

### 1.13 Measurement of bearing and distance by ERBL

1 Press ERBL key to display ERBL line. The bearing and distance value of ERBL is indicated lower right of the display.

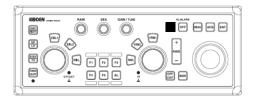

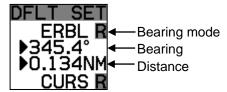

- 2 When you press OFF and ENT key simultaneously, ERBL origin move to own ship position.
- **3** Press ERBL key again. The ERBL line disappears.

### 1.14 Trail

The trail [TIME] and [REL] or [TRUE] mode can be changed directly on the lower left of the display, with cursor and ENT key.

#### Trail ON/OFF and change Trail time

- **1** Move cursor to the trail time status box.
- 2 Press ENT key to change trail time.

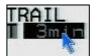

0093169008-02 1-11

The trail time changes in following order by ENT key.

At the start of trail, "TRAIL" characters at lower left of the display change to yellow. When trail time has passed, character color turns white.

Select OFF, the trail is not displayed.

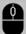

For trail ON/OFF function and to change Trail time, move the cursor to "TRAIL time" on the lower left corner of display and click the **left button**.

#### Change motion mode

- **1** Move cursor to the trail motion mode status box.
- **2** Press ENT key to change motion mode.

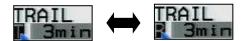

When ENT key is pressed, R (Relative) and T (True) change alternately.

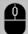

To change motion mode, move the cursor to "TRAIL"  $\square$  or  $\square$  on the lower left corner of display and click the **left button**.

1-12 0093169008-02

# Chapter 2 Target (AIS and TT)

### 2.1 Enable AIS function

1 Move cursor to the AIS ON or OFF, and press ENT key.

| AIS <b>OIF</b><br>DatRep OFF | 0/ 900 | AIS ON DatRep OFF | 8/ 900 |
|------------------------------|--------|-------------------|--------|
| DatRep OFF                   | 0/ 50  | DatRep OFF        | 0/ 100 |
| TT 🕲 OFF                     | 0/ 100 | TT 🕲 OFF          | 0/ 100 |

When ENT key is pressed, OFF and ON change alternately.

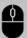

To switch AIS ON/OFF function, move the cursor to OFF or ON and click the **left button**.

### 2.2 AIS Active/Sleep

Move cursor to the desired AIS target, and press ENT key.
The mark of selected AIS will be shown around desired AIS target.
Selected AIS target information will be displayed on TGT INFO and SELECTED AIS INFO area.

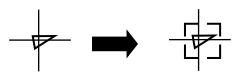

2 Press ENT key. Selected AIS target will be activated.

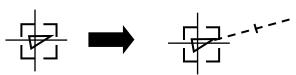

**3** Press ENT key again. Selected AIS target will sleep.

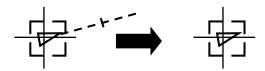

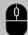

For AIS Active/Sleep, move the cursor to the AIS target and click the **left button**.

0093169008-02 2-1

### 2.3 Set Input range

Input range menu designates the entire operation range of AIS and TT. So, AIS and TT do not function outside of the range.

- 1 Press MENU key to display "Menu".
- 2 [TARGET] => [INPUT RNG] => and press ENT key after selecting the setup value. Selection values: 1.0NM to 64.0NM

### 2.4 Set AIS filter

It is possible to hide unnecessary sleeping targets or to display the necessary targets only by setting AIS FILTER.

Move cursor to the AIS filter status, and press ENT key. [AIS FILTER] menu will be shown.

Press MENU key to close the menu after setting value. AIS filter is indicated in target status window at right of the display.

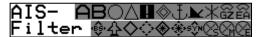

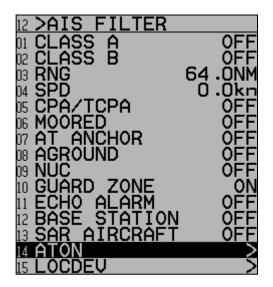

The filter is absolutely used to limit display. When input data is to be limited, [TARGET] => [INPUT RNG] shall be operated.

2-2 0093169008-00D

### 2.5 Enable TT function

1 Move cursor to the TT ON or OFF, and press ENT key.

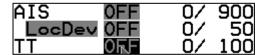

When ENT key is pressed, OFF and ON change alternately.

Pressing ACQ key in [OFF] state automatically turns to [ON] state.

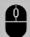

To switch TT ON/OFF function, move the cursor to OFF or ON and click the left button.

# 2.6 Manual acquisition

1 Move cursor to a target to be acquired, and then press ACQ key. A symbol is displayed at the cursor location, and acquisition starts.

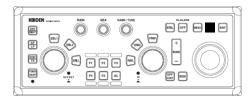

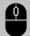

For manual acquisition, move the cursor to the target and click the **right button**.

# 2.7 Delete TT Target

1 Move cursor to a target to be deleted, and then press OFF and ACQ key.

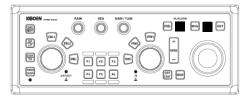

Selected TT symbol will disappear.

0093169008-02 2-3

# 2.8 Delete All TT Target

- 1 Press MENU key to display "Menu".
- 2 [TARGET] => [TT] => [ALL DELETE], and press ENT key.

All TT targets will disappear.

# 2.9 Display Target Information

1 Move cursor on the TT or AIS target to display the numerical information, and press ENT key. The information of the selected TT or AIS targets will be displayed at right side of the display.

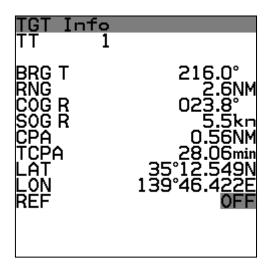

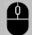

To display target information, move the cursor to the TT symbol and click the **left button**.

2-4 0093169008-00D

# **Chapter 3 Other Setting**

### 3.1 Vector Relative/True

1 Move cursor to vector mode icon, and press ENT key to change vector mode.

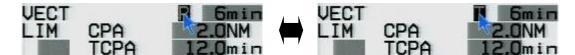

When ENT key is pressed, R (Relative) and T (True) change alternately.

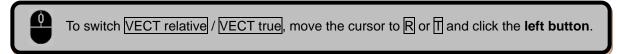

### 3.2 Vector time

1 Move cursor to set the value window of vector time, and press ENT key.

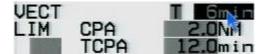

The vector time changes in following order by ENT key.

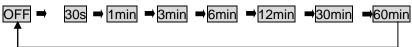

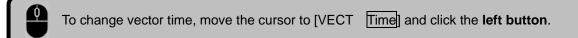

0093169008-02 3-1

### 3.3 CPA/TCPA Alarm

The menu of "[TARGET] => [CPA/TCPA]" sets the alert function ON or OFF.

To avoid collision, it sets up Limit CPA and Limit TCPA.

- **1** Move cursor to the set value window of CPA or TCPA.
- 2 Press ENT key and change the setting value with trackball.
- **3** Press ENT key after changing the setup value.

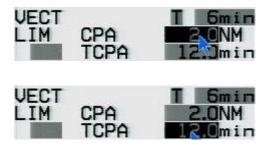

Move the cursor to [CPA Time] or [TCPA Time] and click the **left button**. Then the numeric value characters will be changed to reverse characters and the numeric value of setting can be changed.

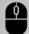

The numeric value will increase/decrease by turning the mouse wheel.

Click the **left button**, and the setting digit can be moved.

Long press the left button to confirm a setting value.

3-2 0093169008-00D

# 3.4 USB Mouse/Trackball Basic Operation

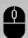

### Menu operation

- Move the cursor to MENU on the right side of the display and click the **left button**. "MENU" is displayed on the right side of the display.
- 2 Move the mouse to select the menu item.
- 3 Click the left button to go to the following "MENU".
  Click the right button to return to the previous "MENU".
- **4** Long press the **left button** to confirm a setting value.
- **5** Click the **right button** while holding the **left button** down to close "MENU".

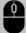

### Alert stop (Acknowledged)

In case of malfunction, the alert sound and display appear on the lower right of the display. Record the alert detail and move the cursor to the alert display area on the lower right corner of display. Click the **left button**, and the alert sound and display will disappear.

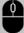

#### Mouse movement speed

The tracking speed of the mouse pointer can be set by the following menu.

[MAINTENANCE] => [STARTUP] => [MOUSE SPEED]

Setting Value: FAST, MEDIUM, SLOW

0093169008-02 3-3

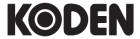

# Koden Electronics Co., Ltd.

Tamagawa Office:

2-13-24 Tamagawa, Ota-ku, Tokyo, 146-0095 Japan Tel: +81-3-3756-6501 Fax: +81-3-3756-6509

Uenohara Office:

5278 Uenohara, Uenohara-shi, Yamanashi, 409-0112 Japan

Tel: +81-554-20-5860 Fax: +81-554-20-5875

www.koden-electronics.co.jp